## 画像処理 Image Processing ver0.3a

 $\sim$ きょうびの OpenCV はどうよ $\sim$ 

1次元信号 f(x) では x が定まれば f(x) の値は定まります。しかし、2 次元信号では x と y の値 が定まらないと f(x,y) の値を定めることはできません。

例えば 図 3.1 に示すように、

 $f(x) = \sin x$   $\pi$ - 5  $\pi$   $\pi$   $\pi$   $\pi$   $\pi$  $\tau$  f (x) = 1 となりますが、 f (x, y) = sin (x + y) では  $x = \pi/2$ だけでは  $f(x, y) = \sin(\pi/2 +$ y) = cosyとなり、yの値も与えなくては f (x, y) の値を定めることはできません。 音声信号は1次元信号ですが、写真や絵画などの 静止画像は2次元の信号です。つまり、音声信号で

は時間tが定まれば、f(t) として関数値を定める ことができますが、写真や絵画などの静止画像で

は、画面上の水平方向の位置 x と、垂直方向の位

置yとを定めなければ、関数値 f(x,y) は定まりません。

The value of  $f(x,y)$  at any point is gives the pixel value at that point of an image.

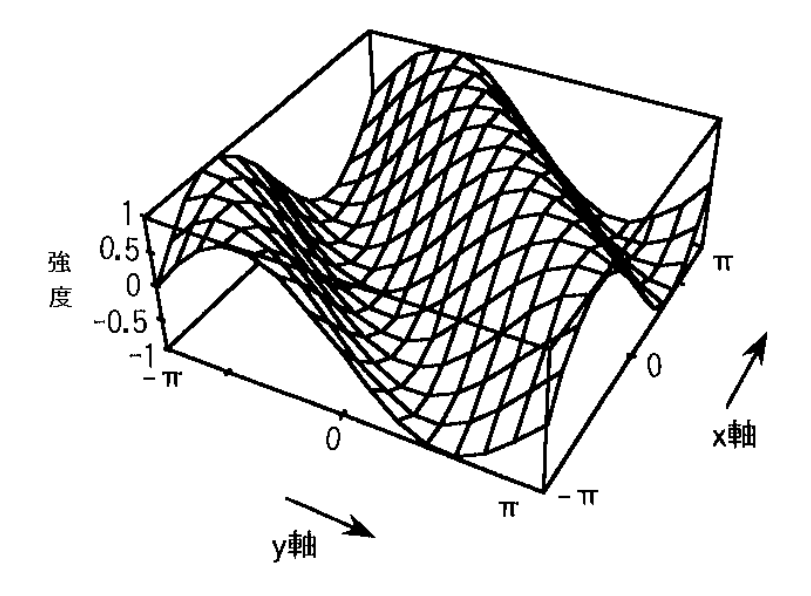

図 3.1 2次元信号 sin( x+y ) two dimensional signal sin(x+y)

0 環境の準備 ~ OpenCV を使う

0.1 OpenCV

よくつかわれるライブラリに OpenCV がある。さまざまな環境にポーティングされている。

本家 http://opencv.org/

2.x 系と3.x 系がある。このテキストでは 2.x 系の現時点(2015.10)での最新版 2.4.11 と VS2013 を使 う。

0.2 インストール Install

2つの方法があります。

Thare are 2ways of install

(a)VS2013 と NuGet を使う方法

VS2013 SP5

<http://www.microsoft.com/ja-jp/download/details.aspx?id=48131>

毎プロジェクトごと NuGet を使ってパッケージを組み込む。

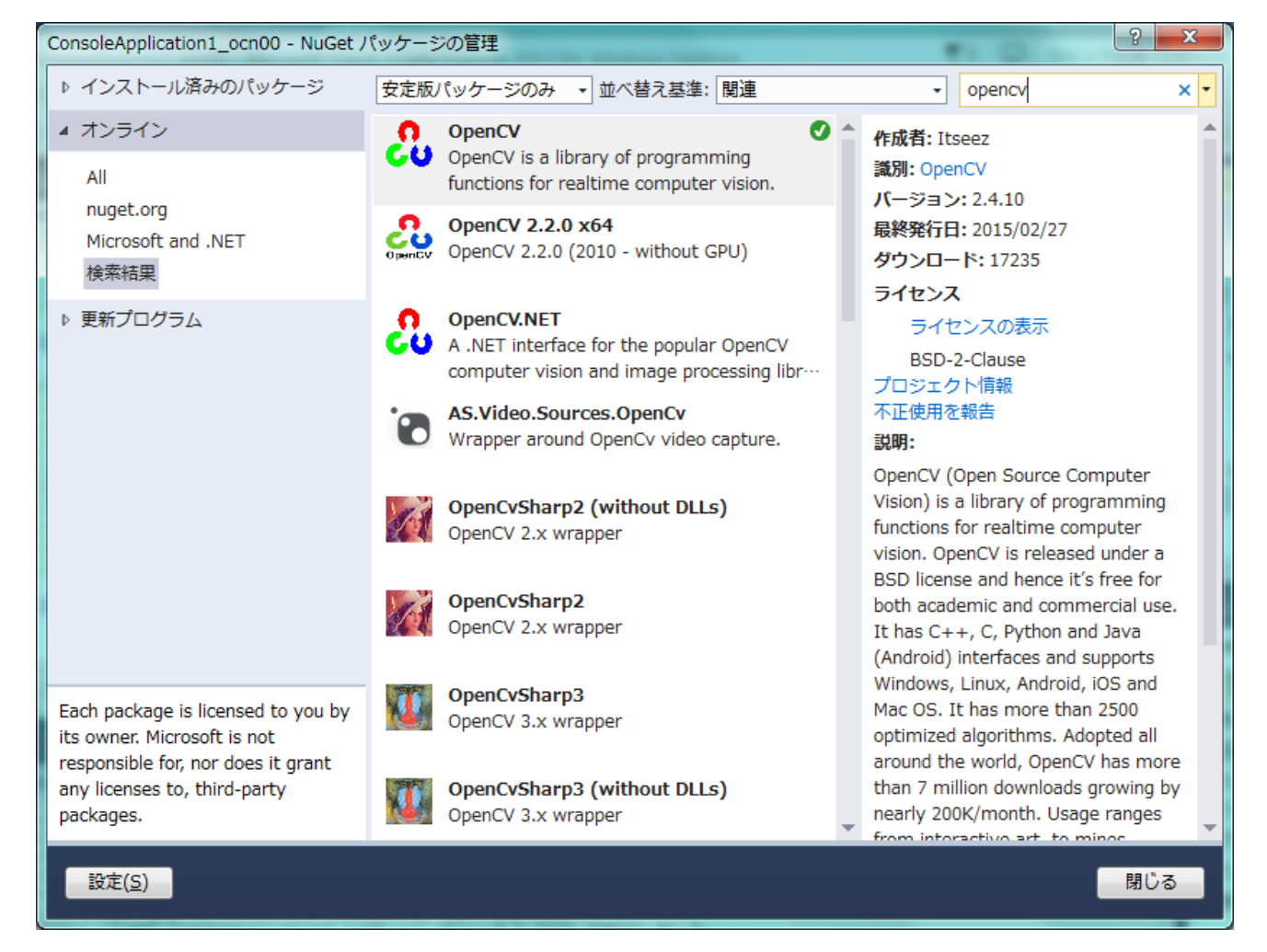

(b)VS2013 と OpenCV を併せてインストールする方法 VS2013 を用意したあと、OpenCV 2.4.11 をダウンロードする。

 Download VS2013 SP5 同上

OpenCV2.4.11:

<http://opencv.org/downloads.html>

Choose "version2.4.11 OpenCV for Windows "

Unfreeze and Place  $C:\mathcal{V}$ opencv¥

Set Path (Add)

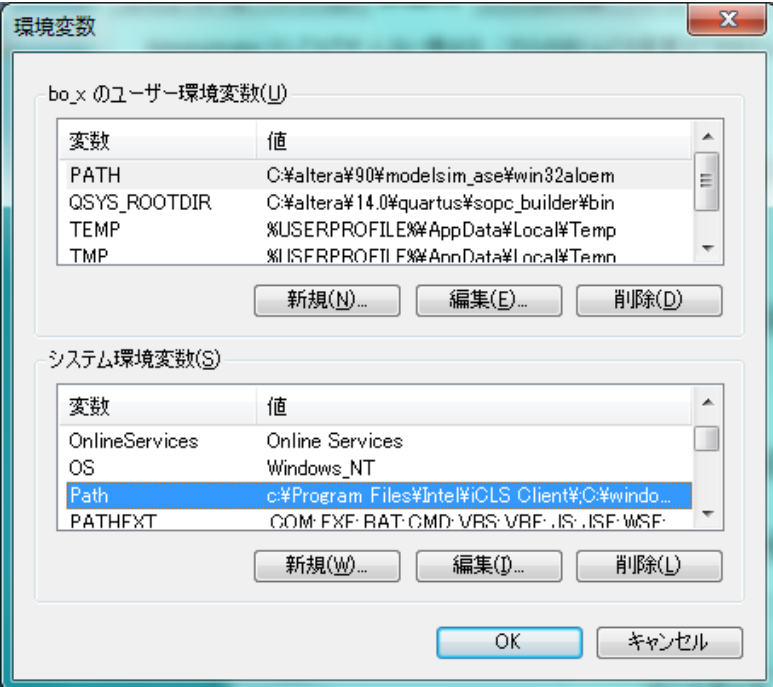

 $Add \t; C:\nexists \text{opencv}\nexists \text{bdif}\nexists \forall x 86 \forall \text{VC12}\nexists \text{bin}\nexists$ 

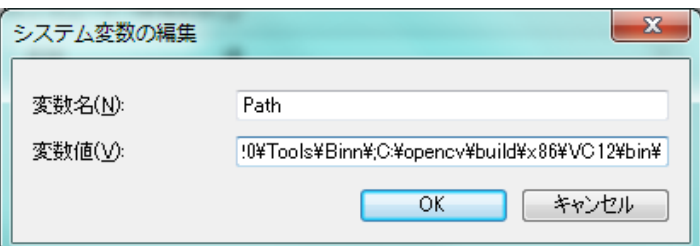

```
○OpenCV のサンプルプログラム
・イメージデータの扱い
#include "opencv2¥opencv.hpp"
#include "opencv¥highgui.h"
int main()
{
      IplImage *img;
      char * name = "abc";
      // ウィンドウ作成。
      cvNamedWindow(name, CV_WINDOW_AUTOSIZE);
      // 画像キャプチャ。
      img = \text{cvCreateImage}(\text{cvSize}(200, 200), \text{ IPL DEPTH } 80, 1);// cvCreateImage(CvSize size, int depth, int channels);
      int x, y;
      for (y = 0; y < img->height; y++) {
            for (x = 0; x < imq->width; x++) {
                   /* 画素値を直接操作する一例 */
                   img \rightarrow imageData[img->widthStep * y + x ] = y; // B
            }
      }
      cvShowImage(name, img);
      cvWaitKey(0);
      // メモリ解放 ウィンドウ破棄
      cvDestroyWindow(name);
```
return 0;

}

D● ConsoleApplication1\_ocn01 (実行中) - Microsoft Visual Studio Express 2013 for Windows… ▼3 ロ クイック起動 (Ctrl+Q)  $\rho$  =  $\alpha$  x -<br>ファイル(F) 編集(E) 表示(V) プロジェクト(P) ビルド(B) デバッグ(D) チーム(M) ツール(T) テスト(S) ウィンドウ(W) サインイン「国」 ヘルプ(H) | ● ・ ● | 過 ● ■ ■ | <mark>ウ</mark> ・ <del>C'</del> - | ▶ 統行(C) ・ <mark>Debug - |</mark> Win32  $\overline{\text{urce.cpp}}$   $\overline{*}$   $\times$ ▼ ソリューション エク·  $\overline{u}$ ConsoleApplication1\_ocn01 · (グローバルスコープ)  $\sqrt{2 \sin \theta}$  $\frac{1}{2}$ c:¥users¥bo\_x¥documents¥visual st  $\frac{1}{100}$  201 CvCapture \*capture;<br>IplImage \*img;<br>char \* name = "abc"; Ap<br>n1 // カメラに対するキャブチャ構造体を作成。<br>capture = cvCreateCameraCapture(0); // ウィンドウ作成。<br>cvNamedWindow(name, CV\_WINDOW\_AUTOSIZE); // 画像キャブチャ。<br>img = cvCreatelmage(cvSize(200, 200), IPL\_DEPTH\_8U, 1);<br>// cvCreatelmage(CvSize size, int depth, int channels);  $\begin{array}{ll} \text{int x, y;} & \\ \text{for (y = 0; y < inx > height); y++) { } } & \\ & \text{for (y = 0; y < inx > width); x++) } \\ & \text{if x \# 0 \# 2 \# 2 \# 3 \# 1} \\ & \text{if x = 0 \# 3 \# 2 \# 4} \\ & \text{if x > (inx < 0 \# 1) \# 1} \end{array}$  $\cdot$ ł  $\overline{1}$ cvShowImage(name, img); cvWaitKey(0); // メモリ解放 ウィンドウ破棄<br>cvReleaseCapture(&capture);<br>cvDestroyWindow(name); 呼び出し履歴 呼び出し履歴 イミディエイト

```
・カメラデバイスからのキャプチャ
#include "opencv2¥opencv.hpp"
#include "opencv¥highgui.h"
int main()
{
     CvCapture *capture;
     IplImage *frame;
     char * name = "camera";
     // カメラに対するキャプチャ構造体を作成。
     capture = cvCreateCameraCapture(0);// ウィンドウ作成。
     cvNamedWindow(name, CV_WINDOW_AUTOSIZE);
     while (cvWaitKey(10) == -1) {
           // 画像キャプチャ。
           frame = cvQueryFrame(capture);
           cvShowImage(name, frame);
     }
```

```
// メモリ解放 ウィンドウ破棄
cvReleaseCapture(&capture);
cvDestroyWindow(name);
```
return 0;

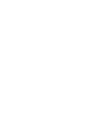

}

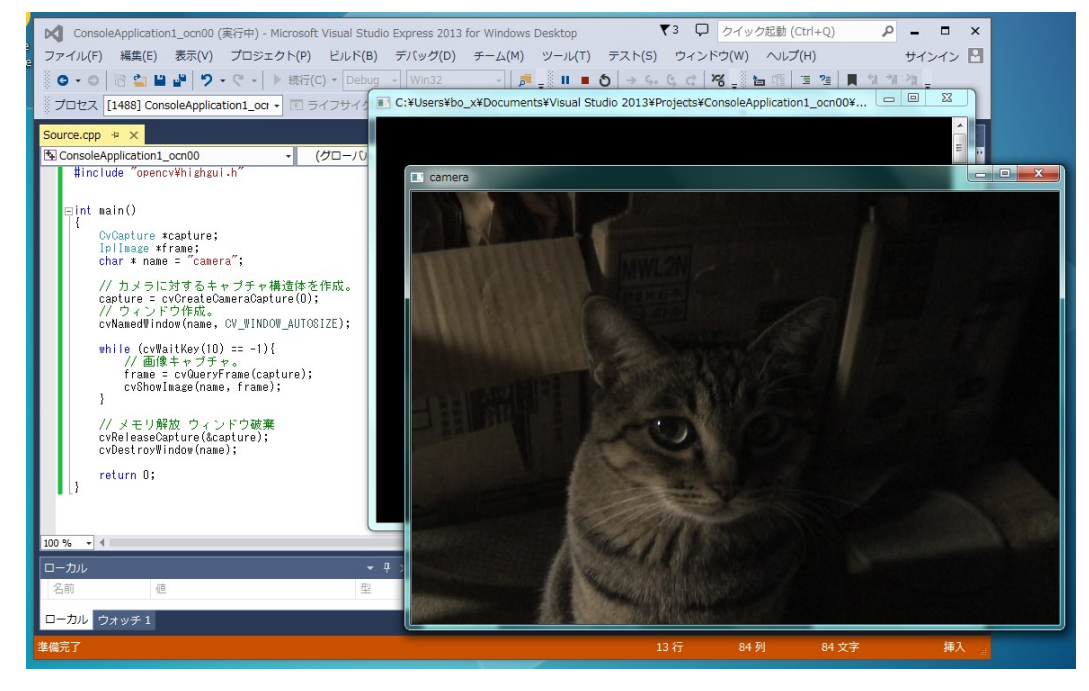